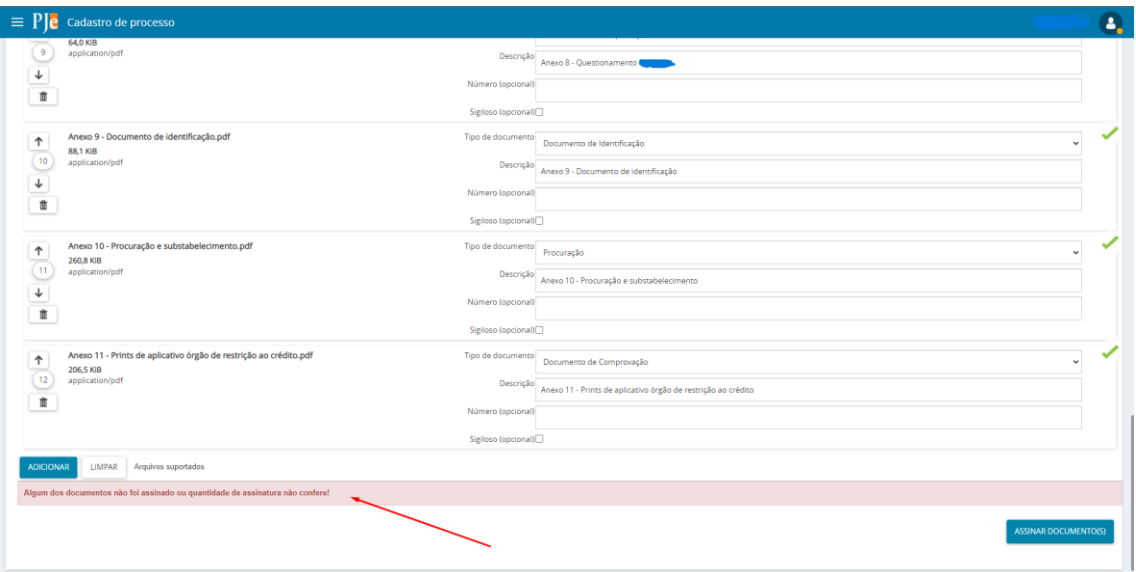

Já me deparei com diversos colegas quebrando a cabeça para resolver um problema que afeta muitos advogados na prática jurídica: o erro "Algum dos documentos não foi assinado ou quantidade de assinatura não confere!".

O erro costuma ocorrer ao tentar assinar um documento com um certificado digital ou, principalmente, ao tentar distribuir uma nova ação no PJE.

Para resolver o problema é bem simples! Basta seguir o passo a passo abaixo:

### **1. Finalize seu PJE Office**

Na barra de tarefas de seu computador, localize o aplicativo "PJE Office" e clique nele com o botão direito do mouse. Clique em "Sair".

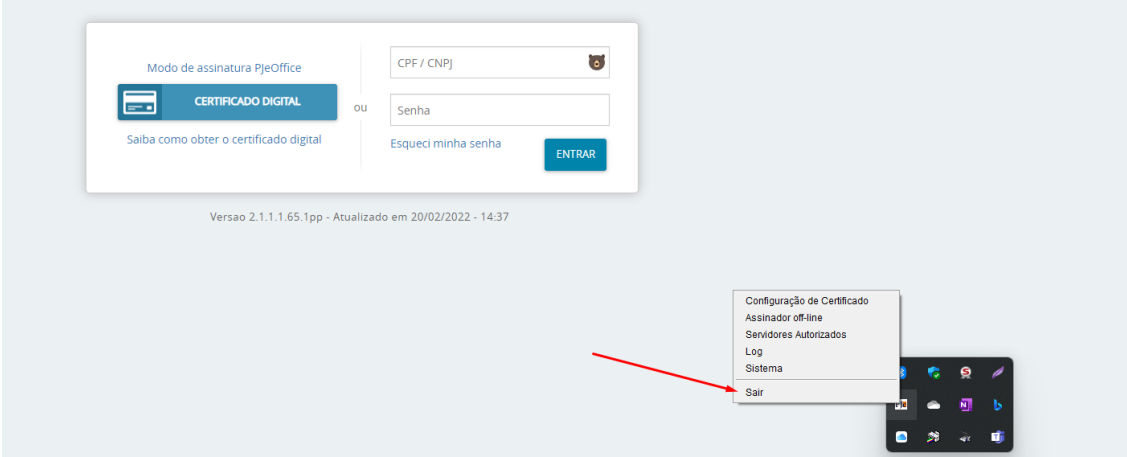

## **2. Finalize seu programa de assinatura digital**

Ainda na barra de tarefas, veja se localiza o ícone de seu programa de assinatura de certificado digital. Em meu caso, o programa é o "SafeNet".

Se o localizar, clique com o botão direito do mouse e clique em "Sair".

Se não o localizar, pule esta etapa.

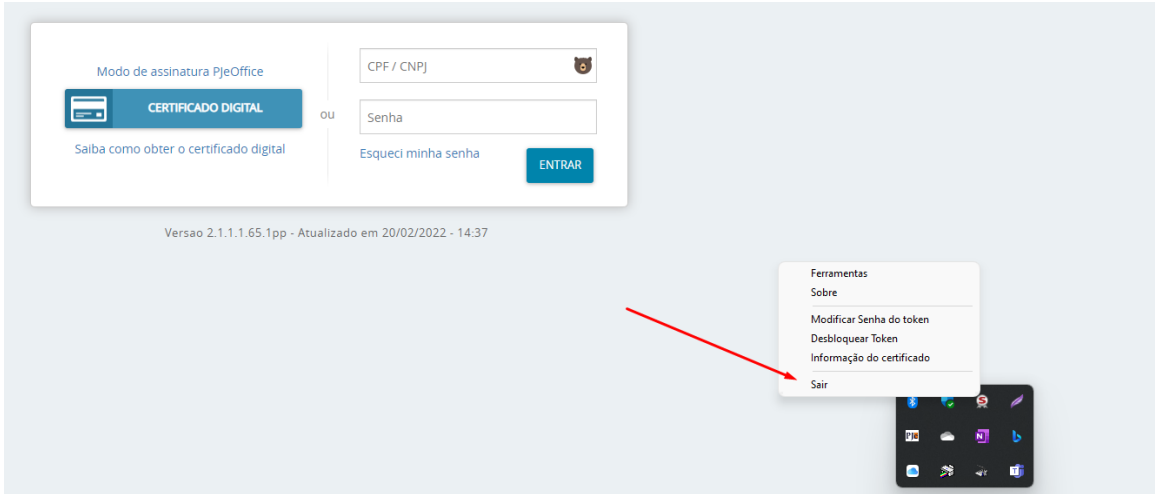

## **3. Exclua seu PJE Office**

Na barra de pesquisa de seu computador, digite "PJE", localize o programa "PJE Office" e clique na opção "Abrir local do arquivo". Você será direcionado para a pasta onde seu PJE Office está baixado.

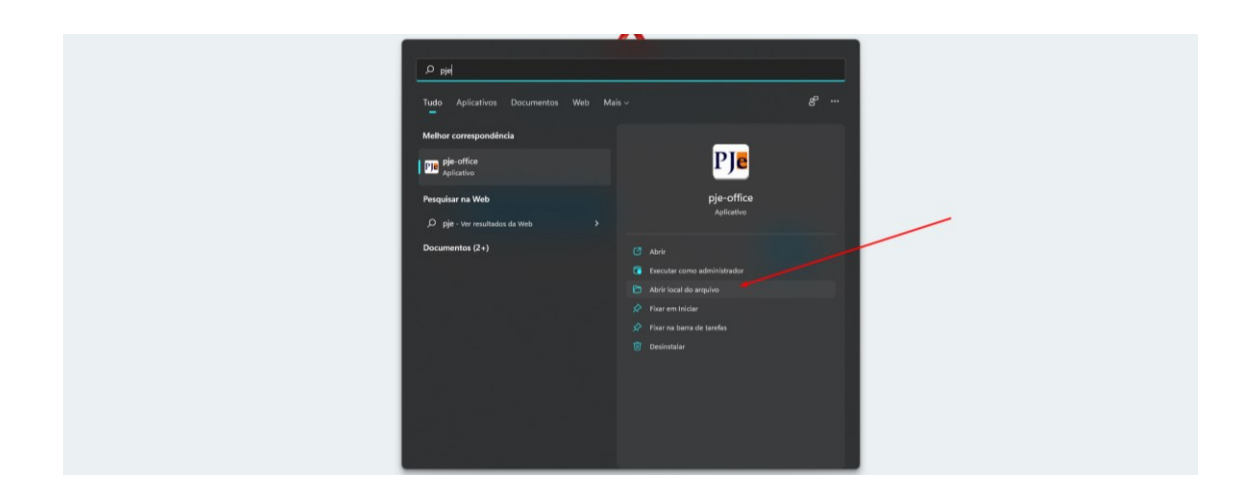

Ao localizar a pasta onde o PJE Office se encontra, clique em "Desinstalar pje-office" e siga o passo a passo que surgir em sua tela.

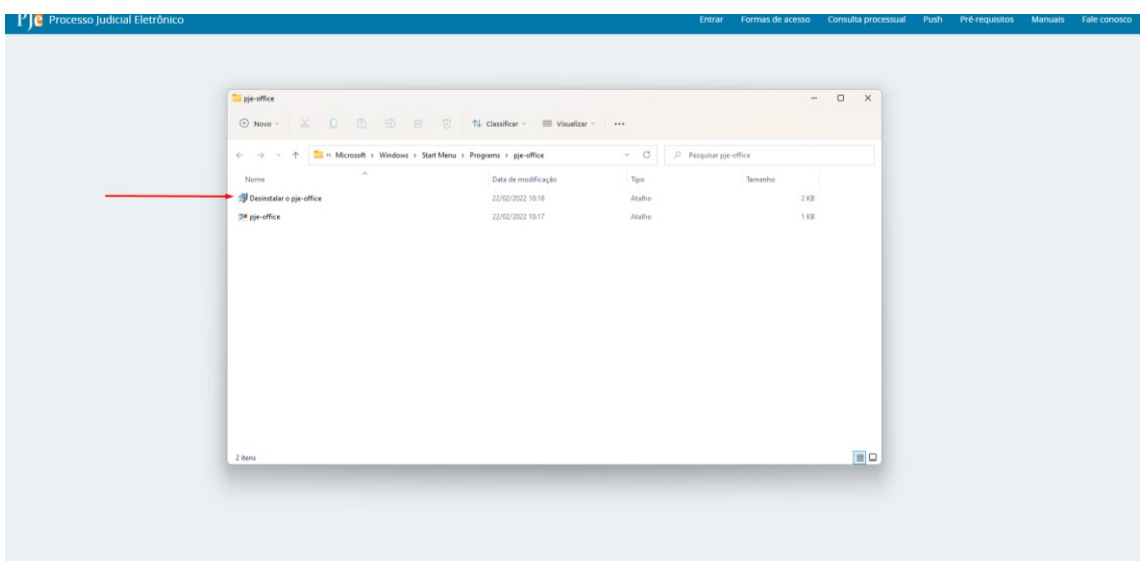

## **4. Reiniciar o computador**

Após ter concluído os passos acima, reinicie seu computador.

# **5. Instale novamente o PJE Office**

Após seu computador ter reiniciado, acesse o website ["https://www.pje.jus.br/wiki/index.php/PJeOffice"](https://www.pje.jus.br/wiki/index.php/PJeOffice) e faça o download da versão mais atual do PJE Office.

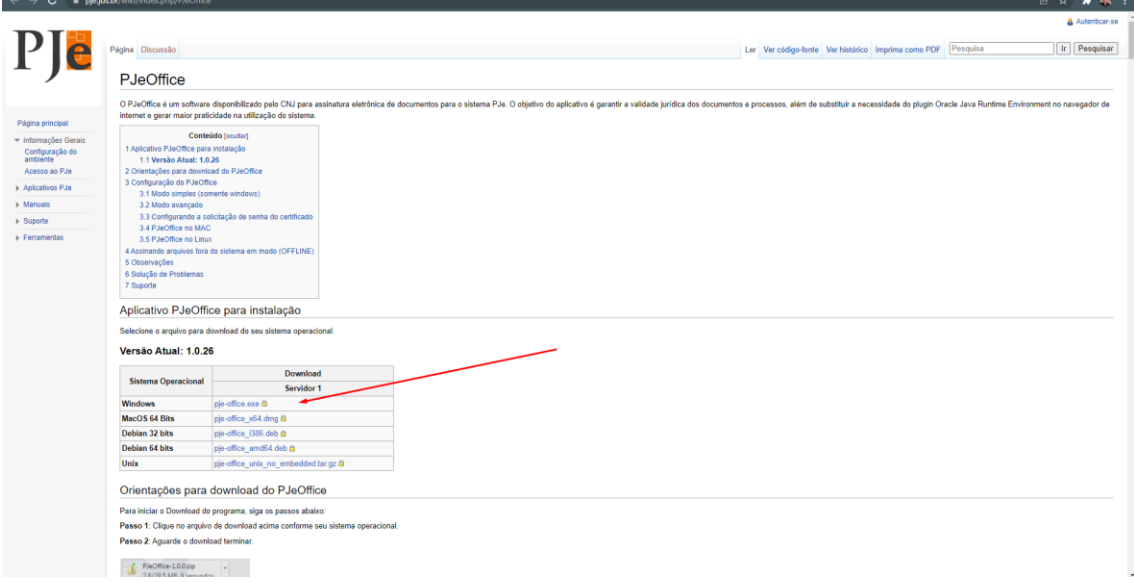

Siga o passo a passo que surgir em sua tela para realizar o download.

Prontinho! Agora suas assinaturas devem estar funcionando corretamente!